To plot boxplots in Excel

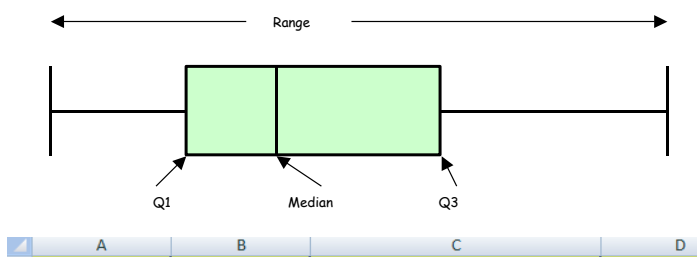

Minimum

Median Q2

Maximum

Lower quartile Q1

Upper quatile Q<mark>3</mark>

Bottom (lower quartile)

20box (modian Lower

**House Prices** 

**West England** 

£1,000s

124.9

127.5

163.5

158

181

1075

 $80^{\circ}$ 

**House Prices** 

South of England

£1,000s

 $\mathbf{1}$  $\begin{array}{@{}c@{\hspace{1em}}c@{\hspace{1em}}c@{\hspace{$ 

 $\overline{a}$ 230

8  $200$ 

 $\overline{9}$ 10  $11$ 

 $5 \overline{)100}$ 

 $\begin{array}{r|l}\n 6 & 100 \\
 \hline\n 7 & 200\n \end{array}$ 

Construct the table shown below in **C1:E11.**

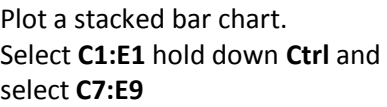

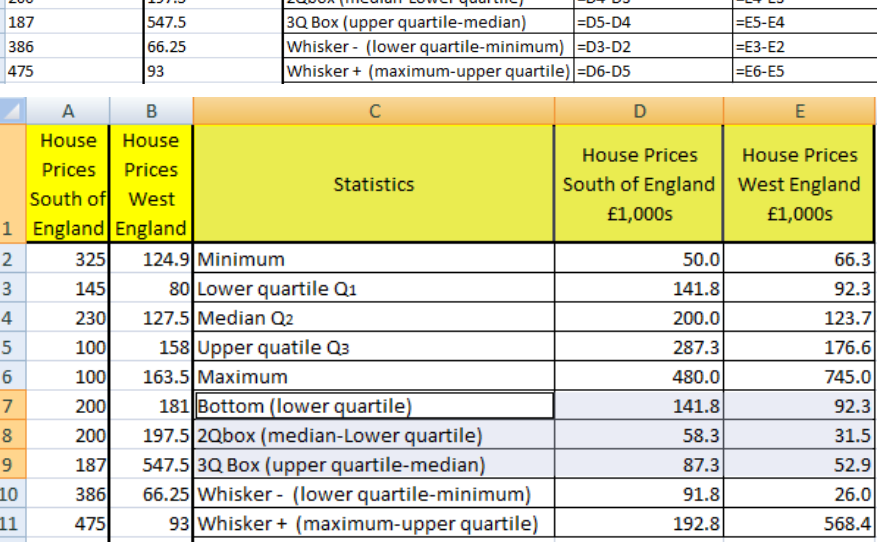

Statistics

## Select the **Insert tab** then **Column** then **Stacked Column**

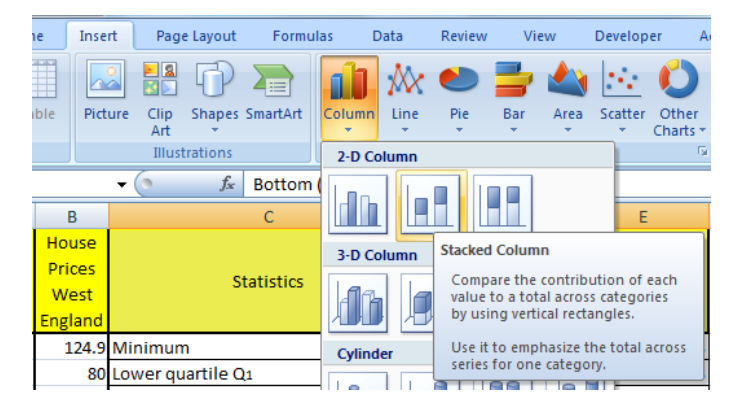

The plot is the wrong way around. Right click on the chart then **Select Data** then **Switch Row/Column** and **OK** 

Delete the legend. Right click on legend and **Delete**

Delete grid lines. Right click on grid lines and **Delete**

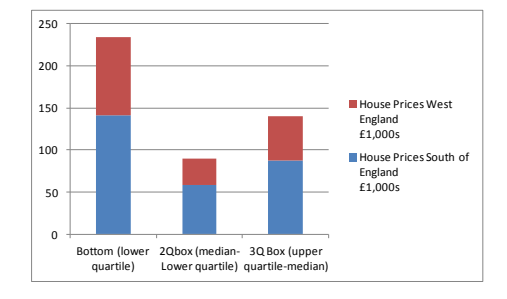

Ε

**House Prices Wes** 

England

£1,000s

=QUARTILE(B:B,1)

 $=$ QUARTILE(B:B,3)

 $=MEDIAN(B:B)$ 

 $=MIN(B:B)$ 

 $=MAX(B:B)$ 

 $=E3$ 

 $-LA$ <sub>LD</sub>

**House Prices South** 

of England

£1,000s

 $=$ QUARTILE(A:A,1)

 $=$ QUARTILE(A:A,3)

=MEDIAN(A:A)

 $=MAX(A:A)$ 

 $=$ D3

 $-04.02$ 

unetilol

 $=MIN(A:A)$ 

Add a title and vertical axis label. Click on the graph select the **Layout tab** then **Chart Title** then **Above Chart** type **House Prices for two areas in England in 2012** and **Enter**

Select **Axis Titles** then **Primary Vertical Axis Title** then **Vertical Title** type **House Price** and **Enter**

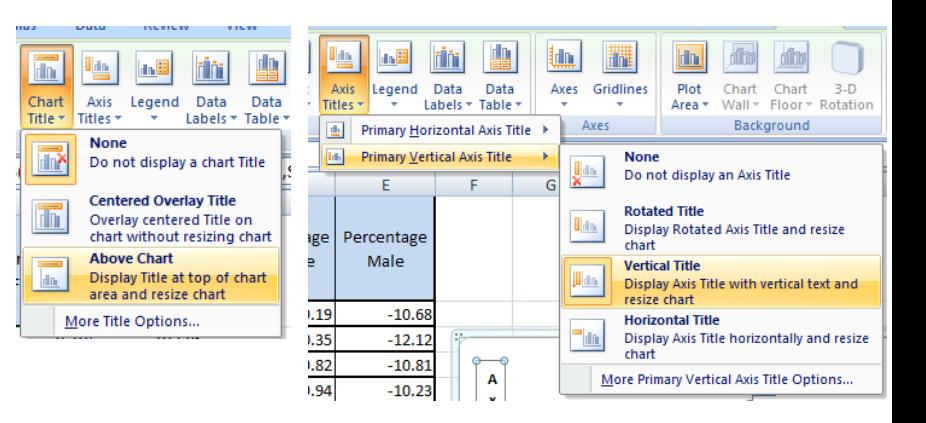

nat Avis Tie

**Border Sty** 

3-D Format

Shadow

Alignment

Text direction

Cystom angle:<br>Order of lines:<br>© Right-to-k<br>© Lgft-to-rig ABC ABC Rotate al text 90

.<br>Nutofit  $\Box$  Re  $9 - x$ 

ddle  $\boxed{\bullet}$ 

 $\vert \cdot \vert$ 

ABC  $\begin{array}{c|c}\nA \\
B \\
C\n\end{array}$  Stacked

To change the alignment of the text in the vertical title.

Right click on the vertical title **s**elect **Format Axis Title** then **Alignment** then click on the arrow next to **Text direction** click on one of the options and **Close**

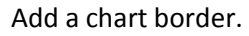

Right click on the chart select **Format Plot Area** then **Border Color** select **Solid line** open up the **Color** arrow select the colour and **Close**

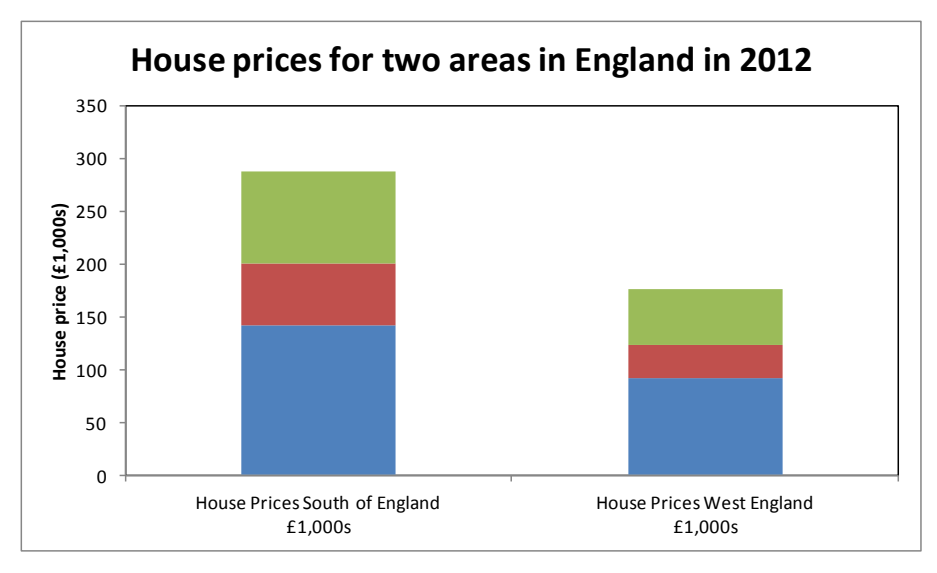

To add lower whiskers.

Click on the bottom box of bar chart (blue)

Select the **Layout tab** then **Error Bars** then **More Error Bar Options** 

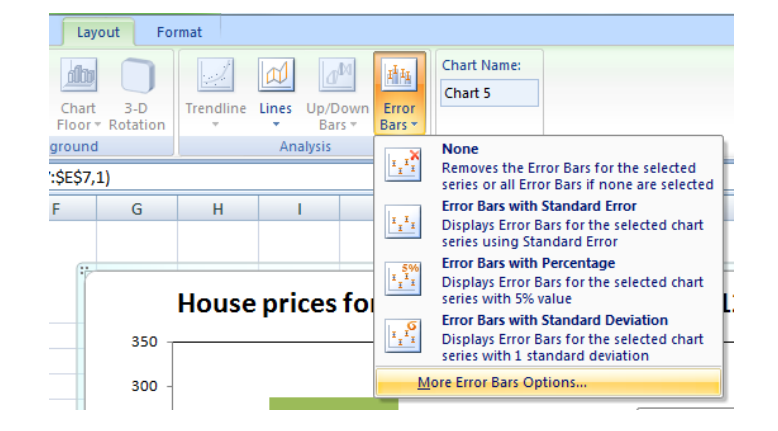

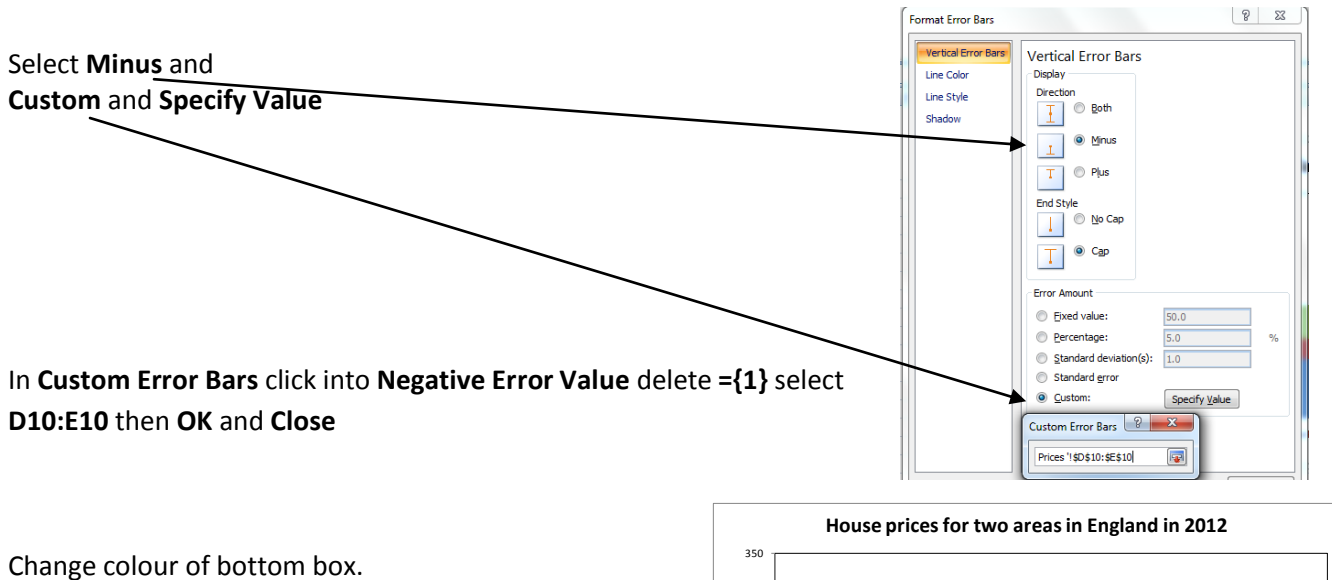

Right click on bottom box and select **Format Data Series** then **Fill** then **No fill** and **Close**

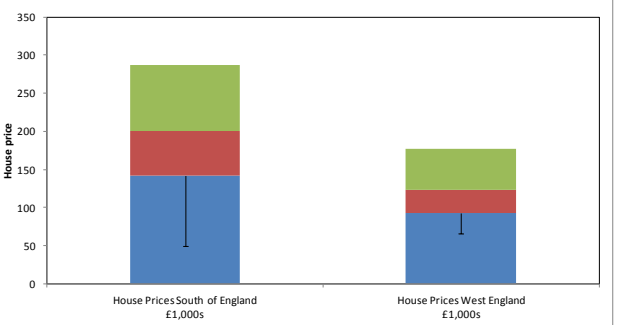

To add upper whiskers.

Click on the top box of bar chart (green)

Select the **Layout tab** then **Error Bars** then **More Error** 

**Bar Options** select **Plus** and **Custom** and **Specify Value**

In **Custom Error Bars** click into **Positive Error Value** delete **={1}** select **D11:E11** then **OK** and **Close**

Change the centre box to one colour and to add borders.

Right click on one of the red boxes select **Format Data Series** then **Fill** then **Solid fill** open the **Colour**  choices and select **grey** then select **Border Colour** then **Solid line** and select **black** from the colour choice

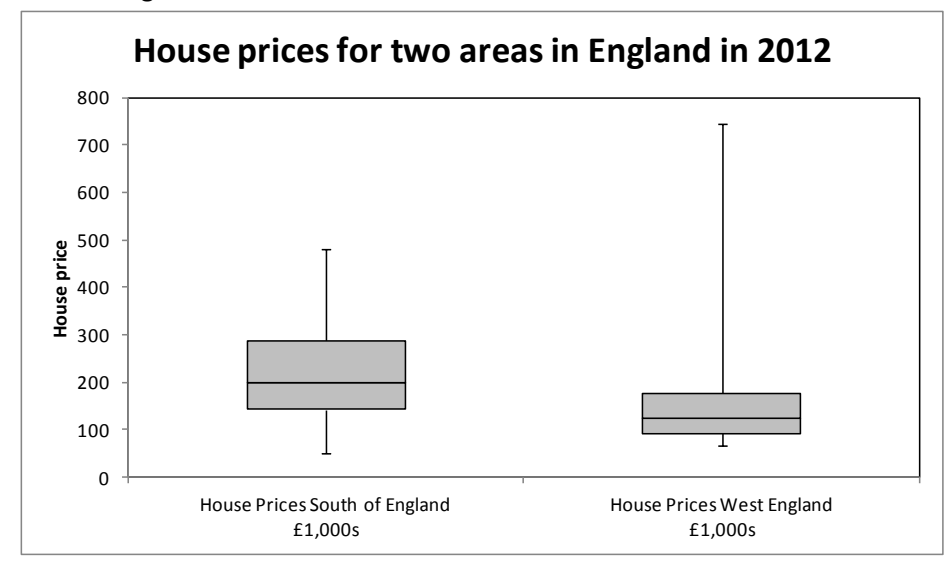

Click on a green box and do the same then **Close**